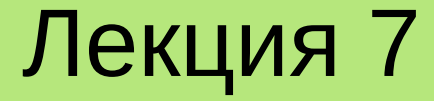

# **ОСНОВЫ ВИЗУАЛЬНОГО ПРОГРАММИРОВАНИЯ**

**Лекция 7. Основы визуального программирования**

# **План**

- 1. Понятие визуального программирования.
- 2. Пример визуального программирования в IDE Lazarus.
- 3. Современные IDE для визуального программирования.

#### **1. Понятие визуального программирования**

Современные операционные системы (Windows, Linux, MaxOS, Android, iOS и др.) для взаимодействия с пользователем используют графический интерфейс.

**Графический интерфейс пользователя** (**GUI** – Graphical User Interface) – система средств, предоставляющих пользователю возможность взаимодействовать с электронным устройством с помощью различных графических компонентов экрана, таких, например, как меню, кнопки, списки и т. п.

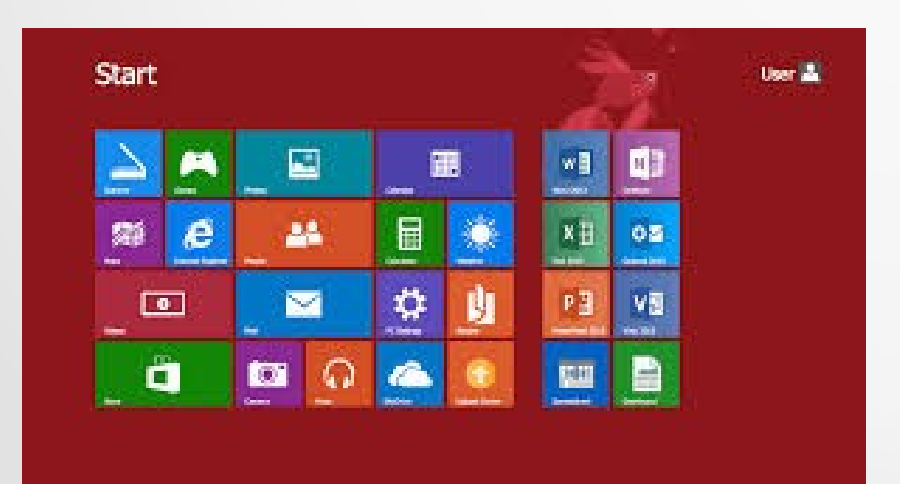

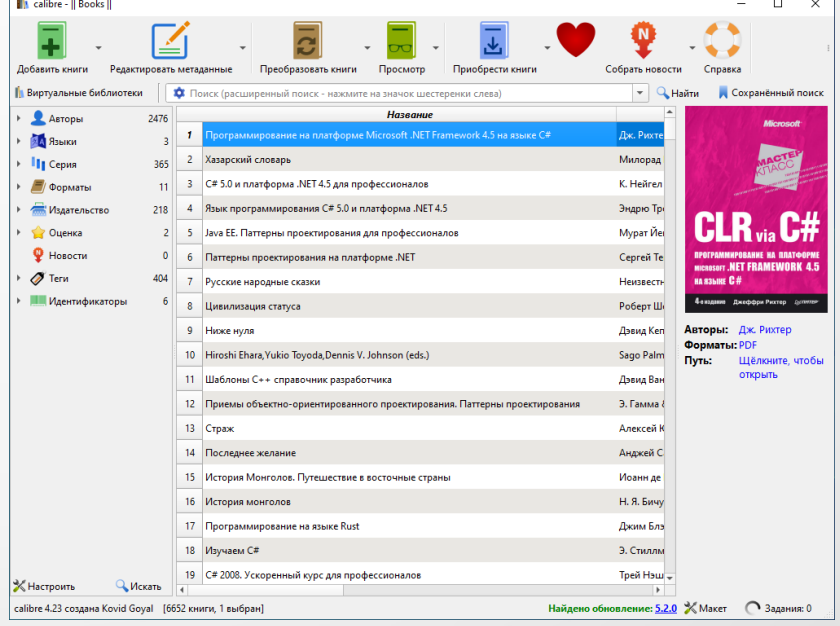

3

#### **Фрагмент GUI OC Windows Пример программы с GUI**

#### **1. Понятие визуального программирования**

**Визуальное программирование** – это технология разработки программного обеспечения, предусматривающая создание приложений с помощью наглядных (визуальных) средств.

Следует различать:

- 1) графические языки программирования;
- 2) визуальные средства разработки программ.

**Графические языки программирования** позволяют создавать программы путём манипулирования графическими объектами вместо написания исходного текста.

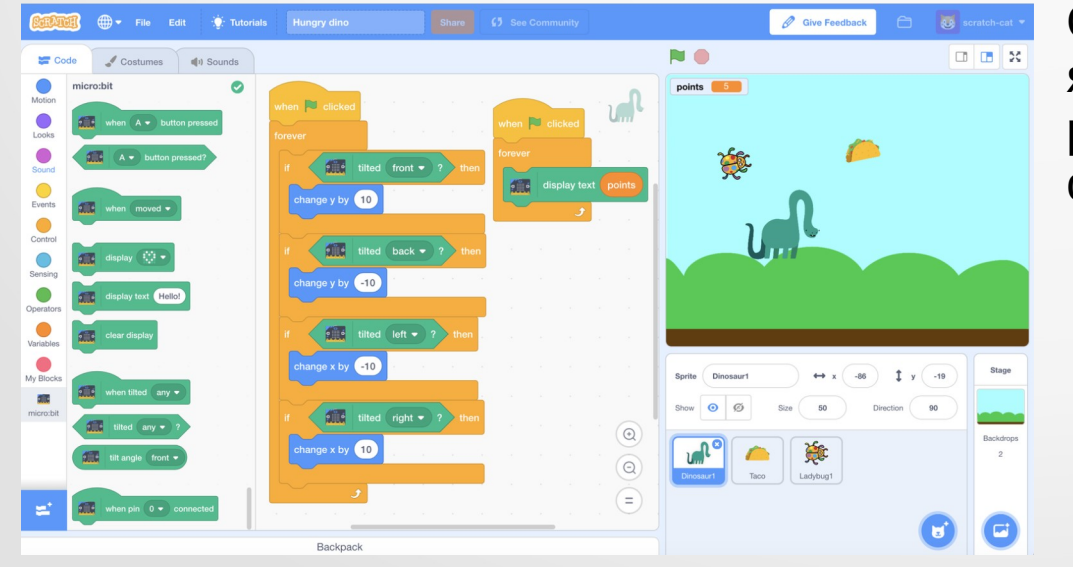

Одним из наиболее известных таких языков является **Scratch**, специально разработанный для обучения детей основам программирования.

#### **1. Понятие визуального программирования**

**Визуальные средства разработки программ** – это специальный инструментарий для проектирования GUI программ. Чаще всего в этом качестве выступают специализированные **редакторы форм**, позволяющие без написания программного кода создавать и настраивать различные элементы пользовательского графического интерфейса (С++ Builder, Delphi, Code::Blocks, Qt Creator и др.).

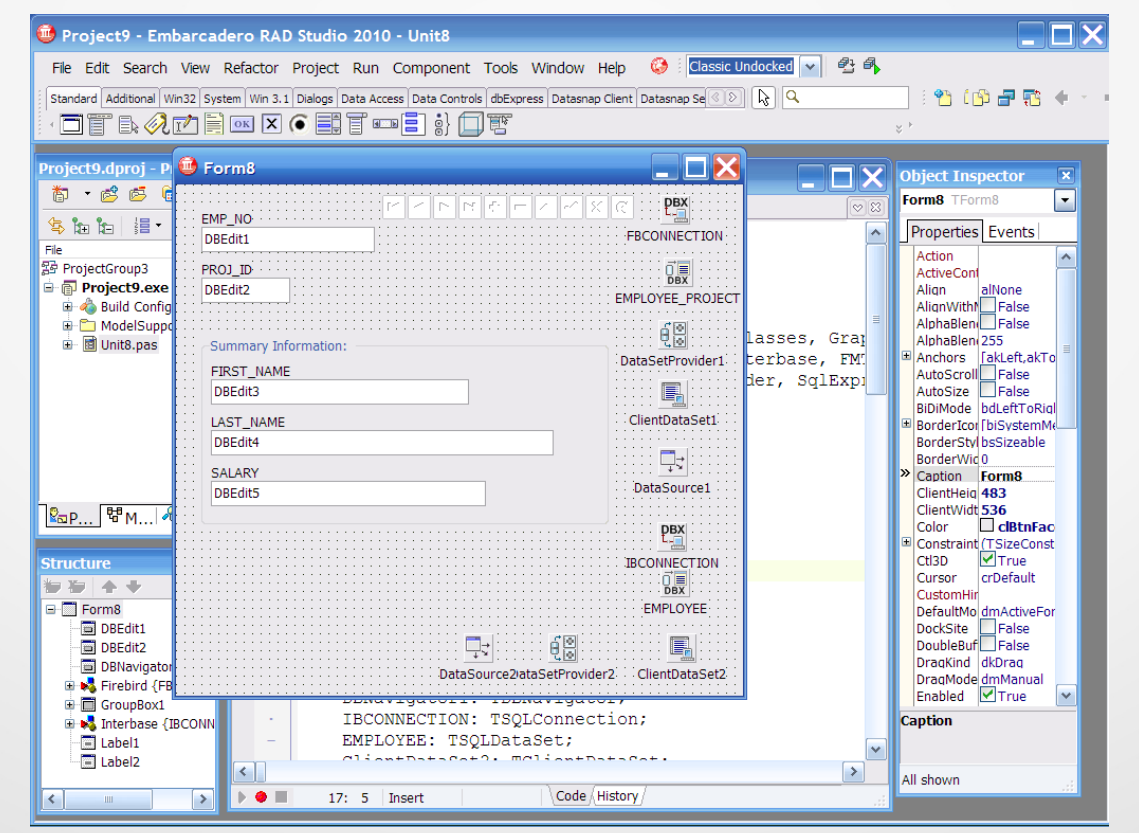

**Lazarus** – свободная кроссплатформенная интегрированная среда разработки программного обеспечения с открытым исходным кодом, построенная на компиляторе **Free Pascal**.

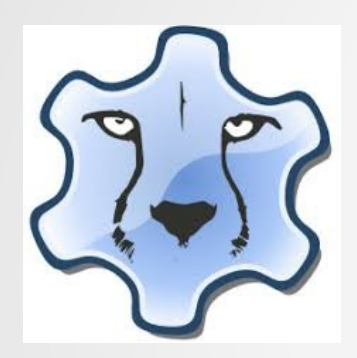

Lazarus во многом дублирует возможности проприетарной IDE **Borland Delphi** и базируется на использовании библиотеки визуальных компонентов **VCL** (Visual Component Library).

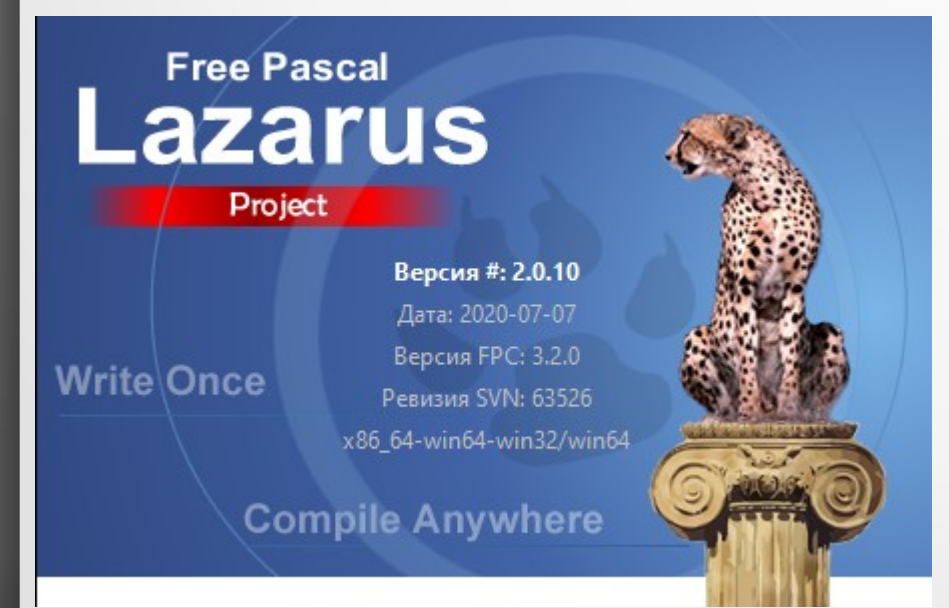

Скачать Lazarus можно на официальном сайте проекта: <https://www.lazarus-ide.org/>

#### После загрузки, установки и запуска IDE Lazarus пользователь должен увидеть приблизительно следующее:

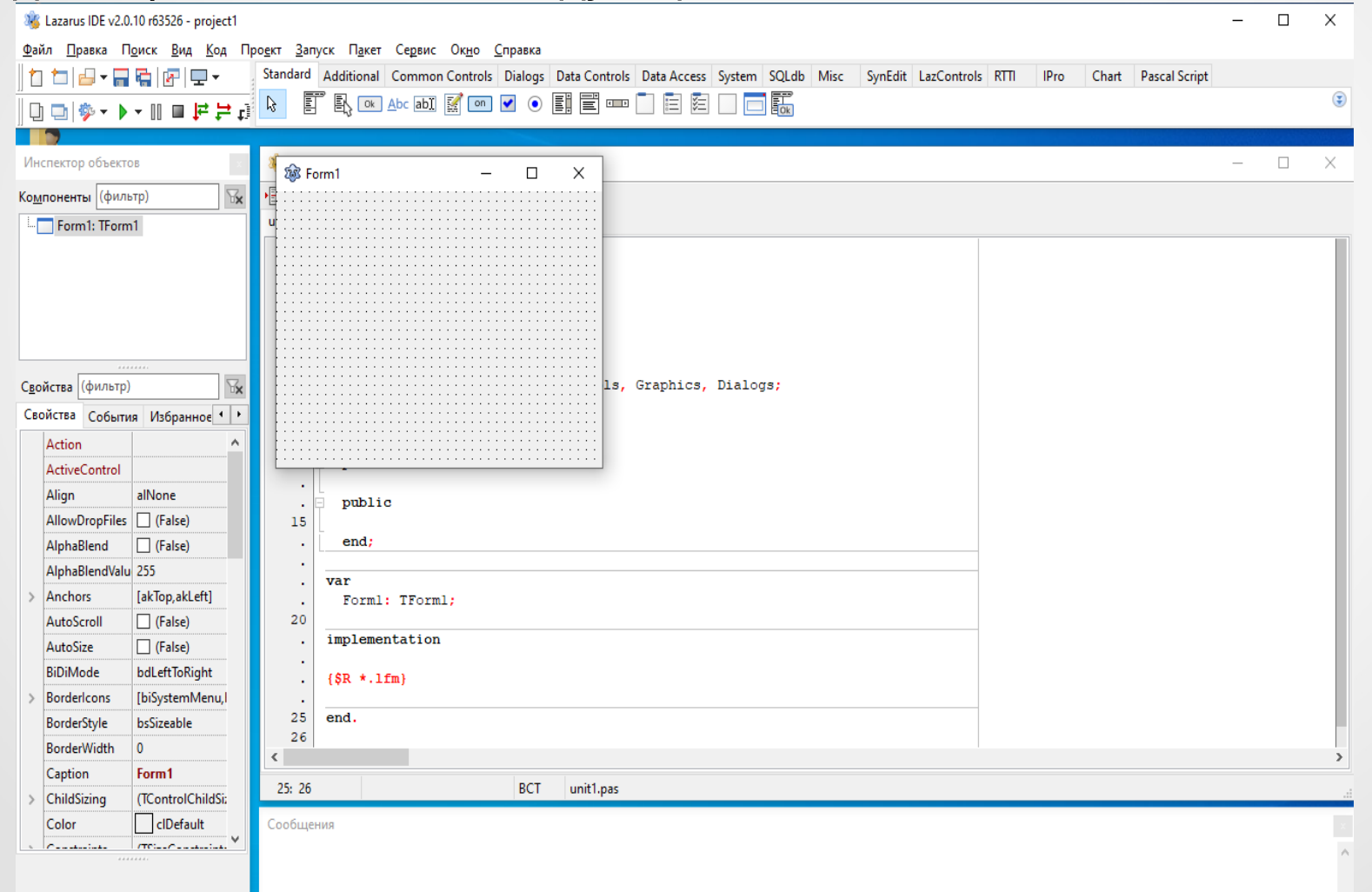

7

**Главное окно** IDE Lazarus содержит такие элементы, как:

1) **главное меню программы**;

2) **панель инструментов**, где в виде соответствующих пиктограмм размещены наиболее часто используемые команды главного меню;

3) **палитру компонентов**, где размещены доступные пользователю визуальные компоненты.

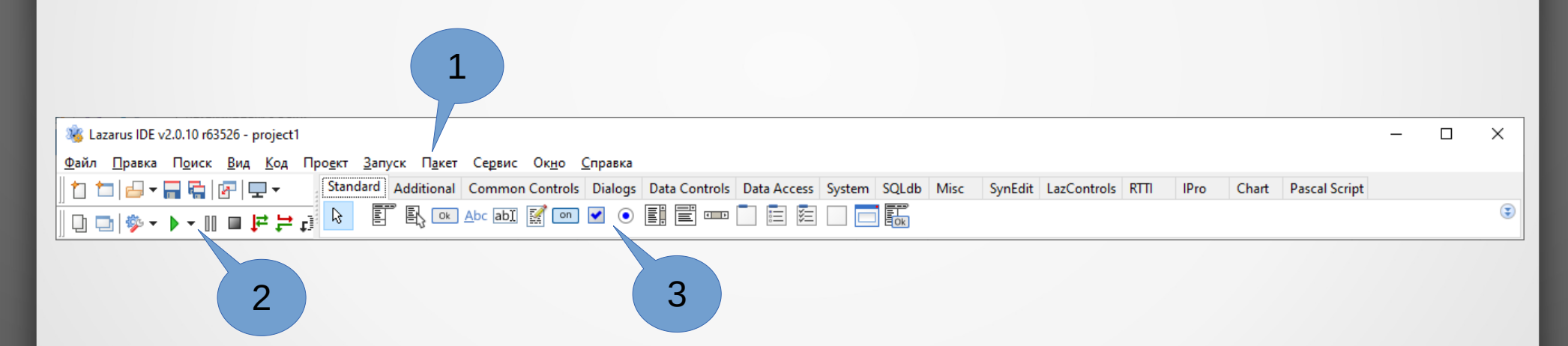

Окно «**Инспектор объектов**» содержит список доступных пользователю свойств и методов активного графического компонента.

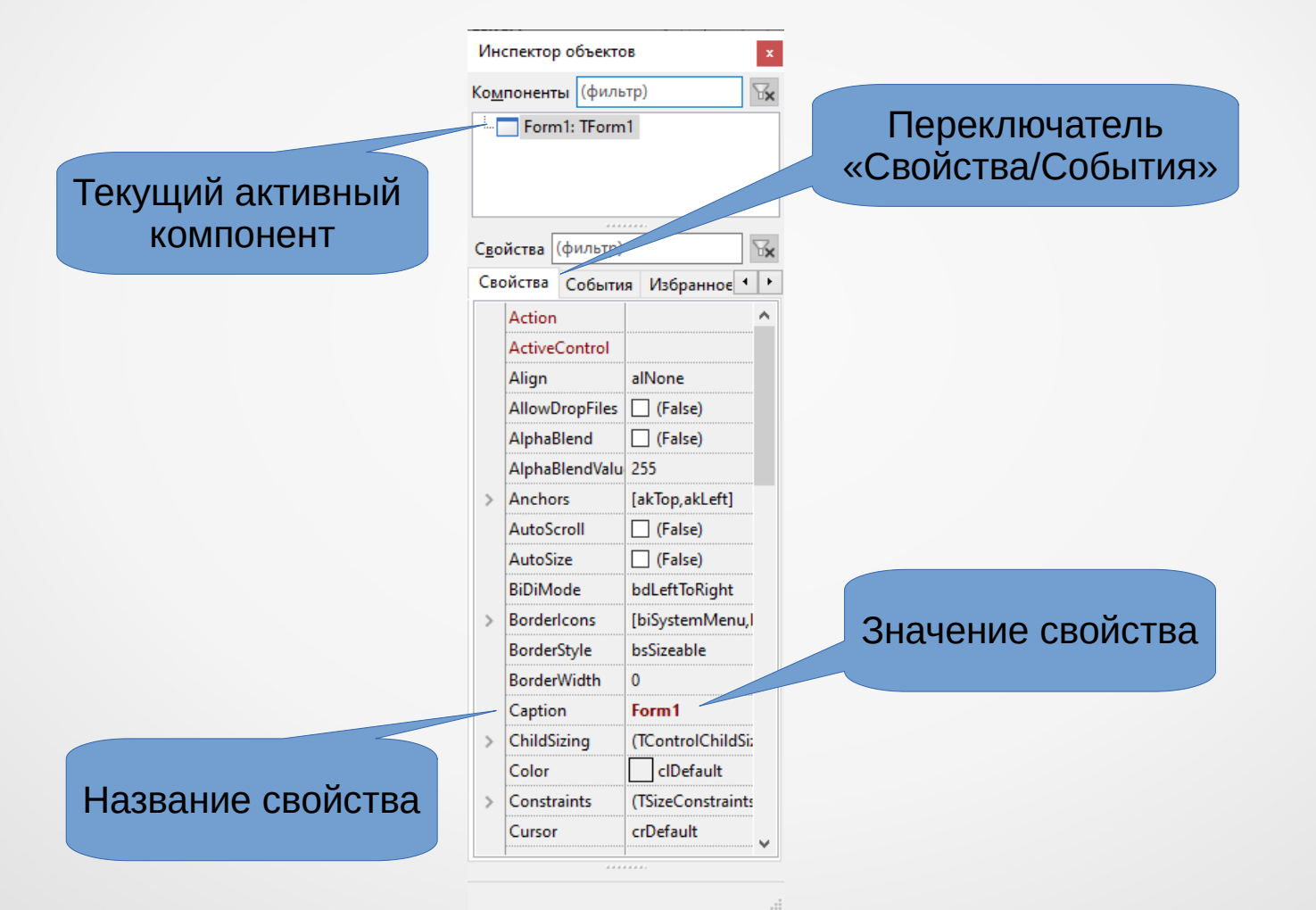

Окно «**Редактор исходного кода**» содержит текстовый редактор с исходным кодом программы на языке Free Pascal.

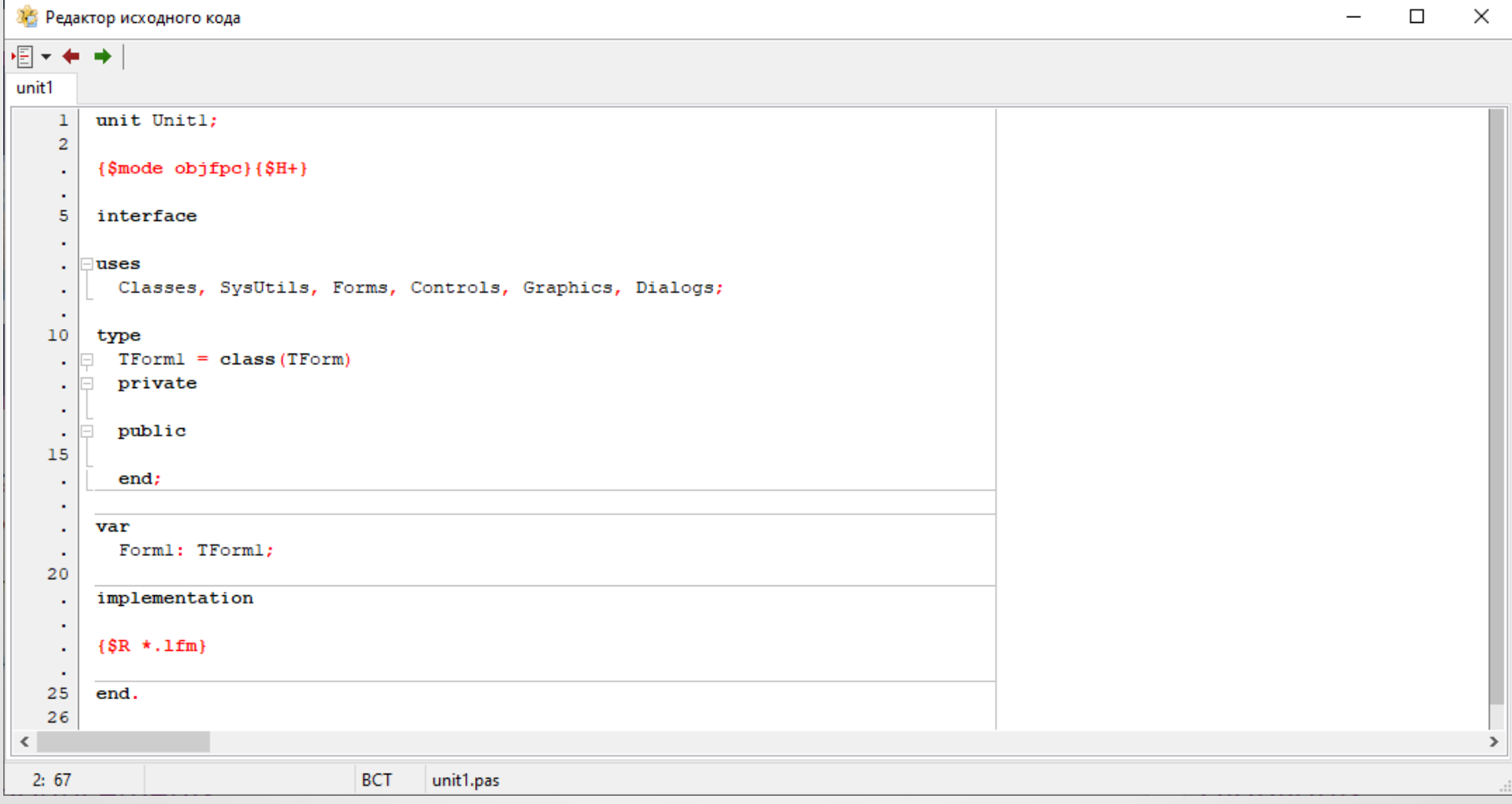

Окно **формы** является прототипом будущего окна программы. Непосредственно на форме пользователь размещает другие компоненты графического интерфейса программы, такие как меню, кнопки, поля ввода и т. п.

#### **Первоначальная пустая форма**

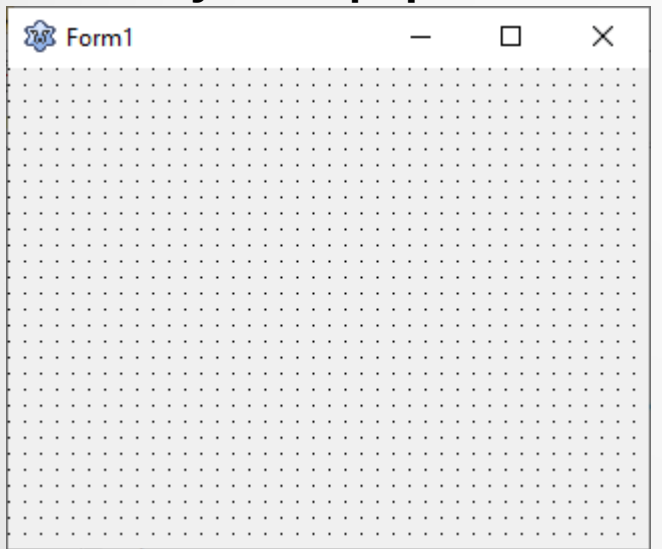

#### **Форма с визуальными компонентами**

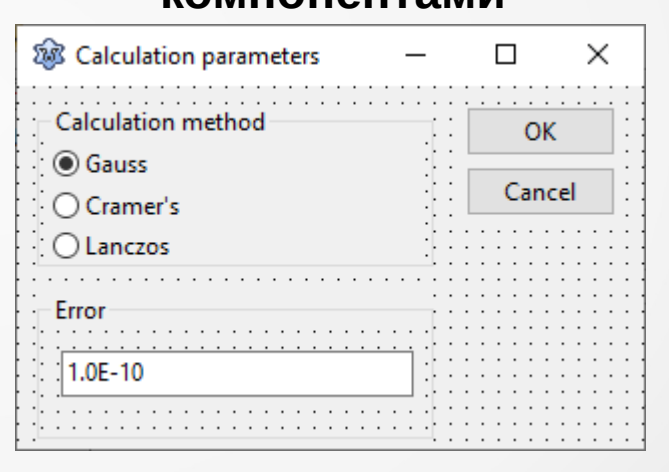

Доступные пользователю свойства и события формы отображаются в инспекторе объектов, если форма активна, т. е. пользователь кликнул по ней мышкой. Для изменения значения свойства пользователь должен ввести в соответствующее поле новое значения. Например, для изменения заголовка формы нужно изменить свойство «**Caption**» в окне инспектора объектов.

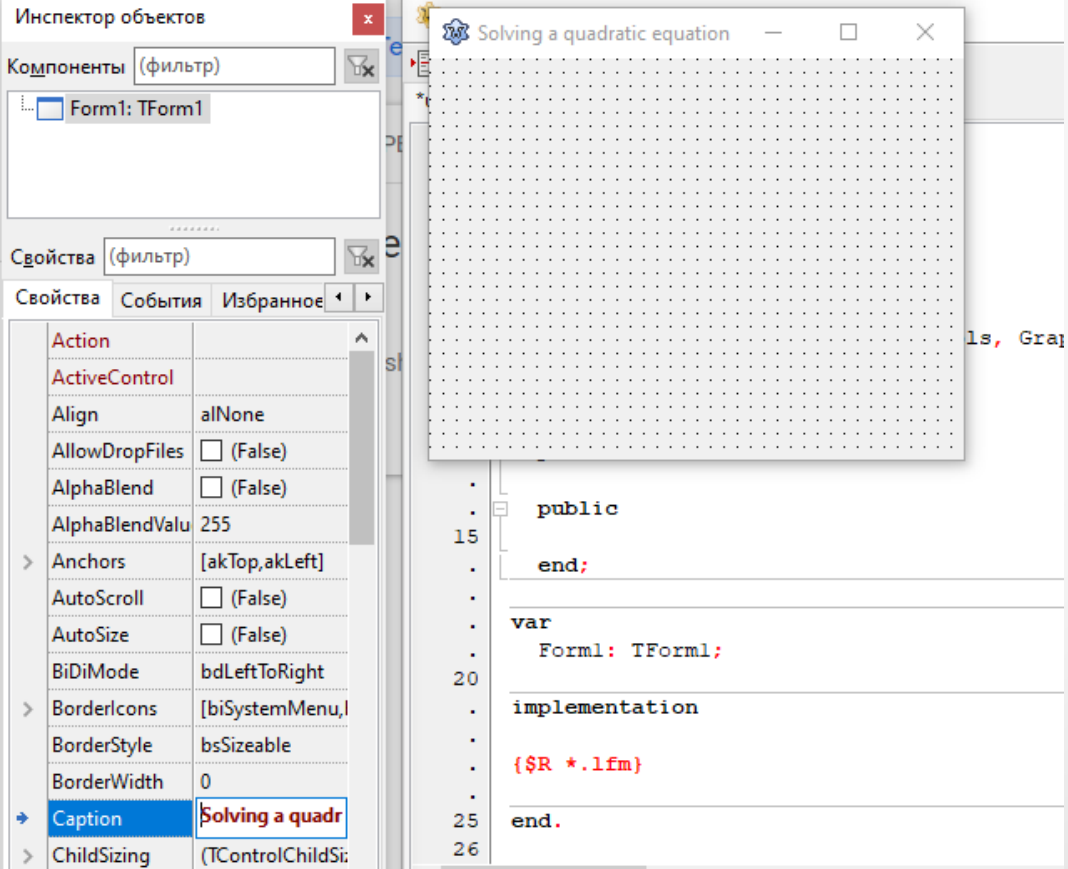

Для добавления на форму нового визуального компонента необходимо найти его в палитре компонентов главного окна Lazarus и два раза кликнуть на него мышкой.

Например, для того, чтобы добавить на форму кнопку, нужно в палитре компонентов найти элемент TButton и два раза кликнуть на него.

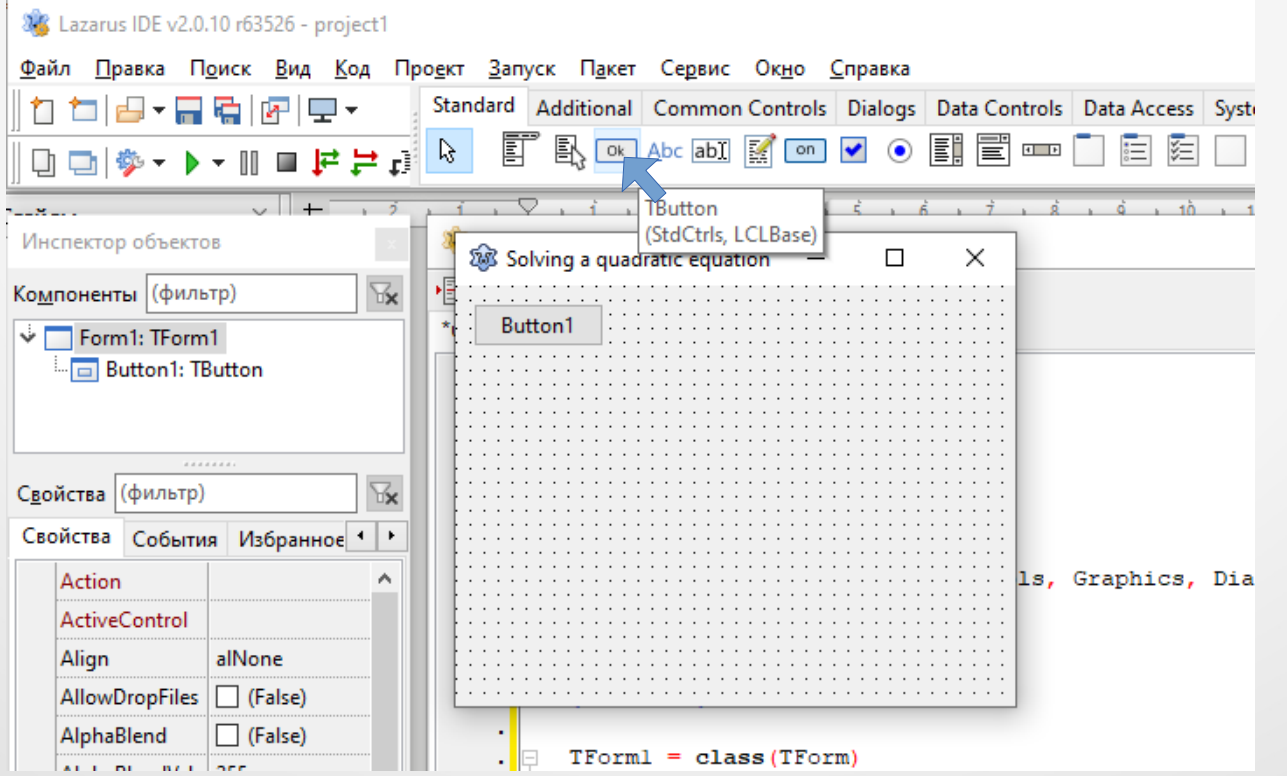

После добавления компонента его следует настроить. В начале, кликнув один раз на него мышью, сделать его активным, после чего в окне инспектора объектов можно править его свойства и события. При необходимости, с помощью мыши его также можно переместить в нужную позицию на форме.

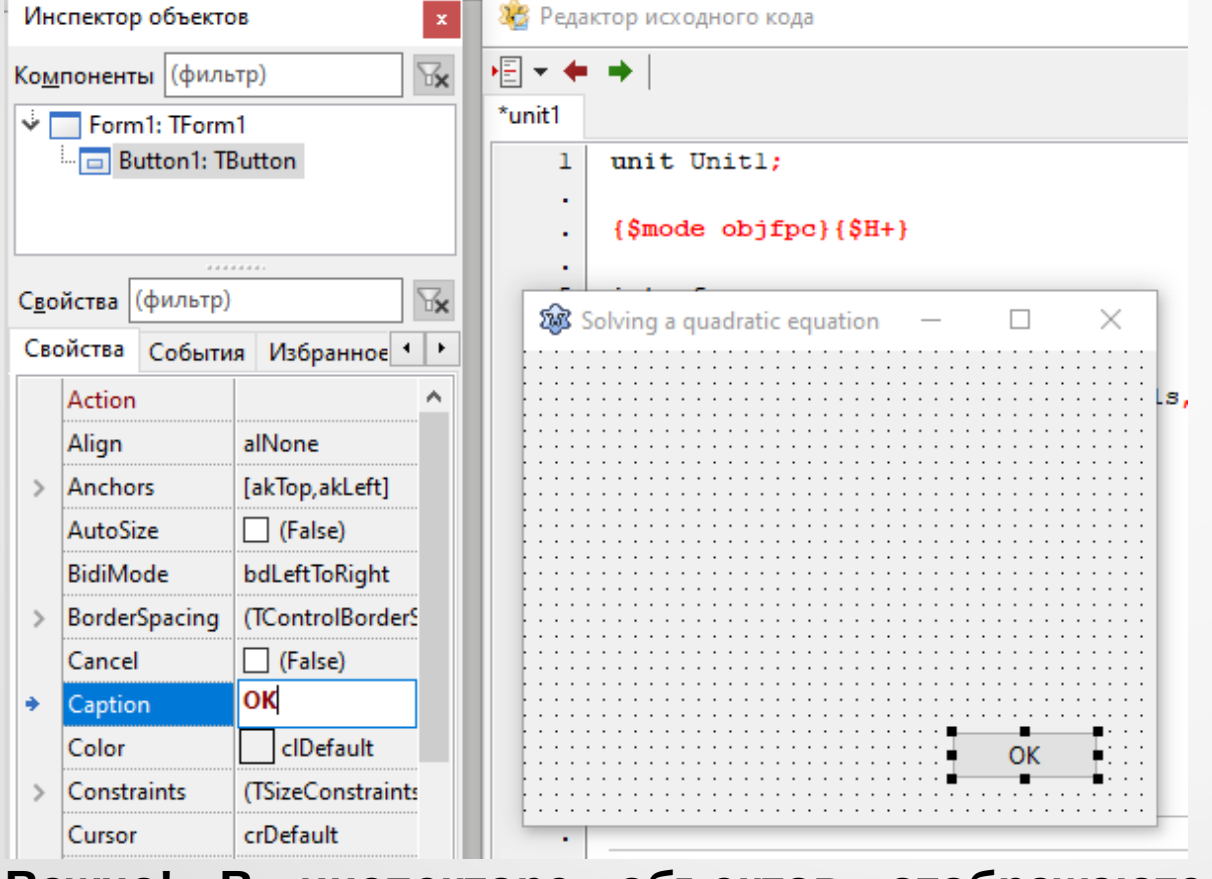

Изменяя, например, свойство «Caption», можно задать текст на кнопке, «Width» и «Height» – ее ширину и высоту и т. д.

14 **Важно! В инспекторе объектов отображаются свойства только текущего компонента. Активная форма маркерами по периметру не выделяется.**

Для задания реакции графического компонента на то или иное событие, нужно задать соответствующий обработчик в окне инспектора объектов. Например, для кнопки нужно задать обработчик события OnClick.

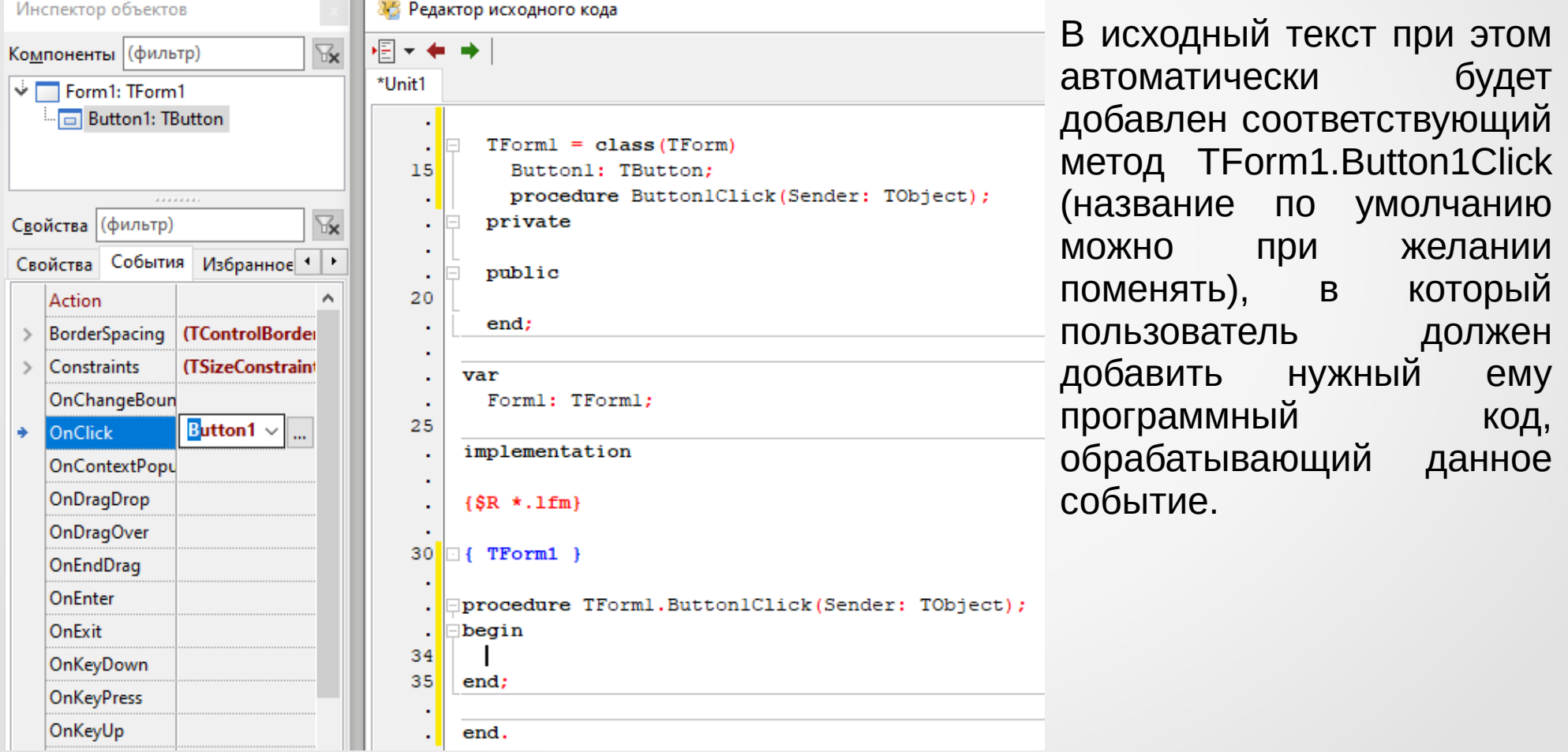

Например, для вывода сообщения при нажатии кнопки в обработчике соответствующего события можно написать такой код:

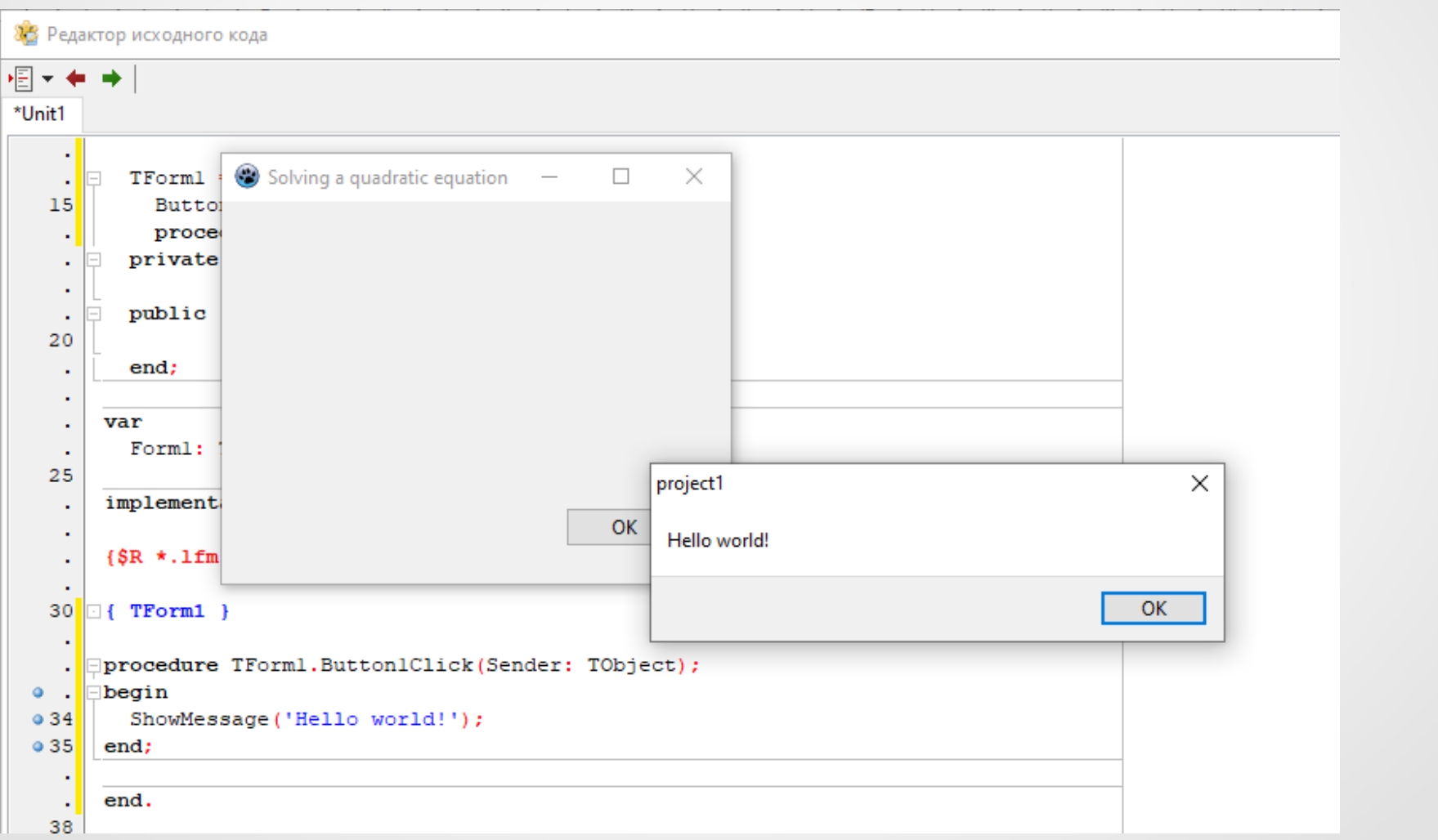

Рассмотрим пример создание программы решения квадратного уравнения с графическим интерфейсом. Для этого.

1. Разместим на форме три компонента класса TLabel для вывода статический надписей. Их свойствам «Caption» присвоим значения «А», «В» и «С» соответственно.

2. Рядом с этими элементами разместим три компонента класса TEdit для ввода текстовой информации. Для красоты очистим значение их свойств «Text», которые содержат введенный (начальный) текст в поле ввода.

3. Добавим кнопку TButton и настроим ее свойство «Caption» таким образом, чтобы на кнопке отображалась надпись «ОК».

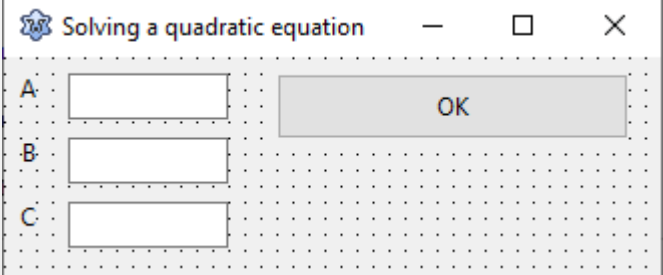

**Пример графического интерфейса программы решения квадратного уравнения**

Кнопка «ОК» здесь предназначена для инициирования события начала решения уравнения. Таким образом, обработчик события OnClick для данной визуальной компоненты должен:

1) считать содержимое полей ввода Edit1, Edit2 и Edit3 (оно находится в свойстве «Text» класса TEdit) и преобразовать его к вещественным значениям;

2) в случае некорректно введенных данных вывести соответствующее сообщение;

3) в противном случае вычислить дискриминант, затем корни уравнения и вывести их на экран пользователю.

**Примечание. Программы с GUI являются событийноориентированными. Для запуска процедуры расчета требуется получить соответствующее сообщение.**

Обработчик события OnClick можно реализовать так:

```
38 Редактор исходного кода
相关有关
*Unit1
        \{SR * .1fm\}35
      \Box{ TForm1 }
       [procedure TForml.Button1Click(Sender: TObject);
        var a, b, c, d, x1, x2 : Double;
   40 - begin
          trv
            a := StrToFloat (Editl.Text);
            b := StrToFloat (Edit2.Text) ;
            c := StrToFloat(Edit 3. Text):d := b * b - 4 * a * c;45
            if d < 0 then
              begin
                    ShowMessage('No valid roots!');
                    Exit;
   50
              end:
            x1 := (-b - Sqrt(d)) / (2.0 * a);
            x2 := (-b + Sqrt(d)) / (2.0 * a);53
            ShowMessage('x1=' + FloatToStr(x1) + ' x2=' + FloatToStr(x2));
          except
   55
            ShowMessage('Incorect double value!');
          end;
        end;
\left\langle \right\rangle53:43Изменён
                                  BCT
                                         unit1.pas
```
19

Тогда программа будет работать следующим образом:

 $+$  was

**В случае корректно введенных данных**

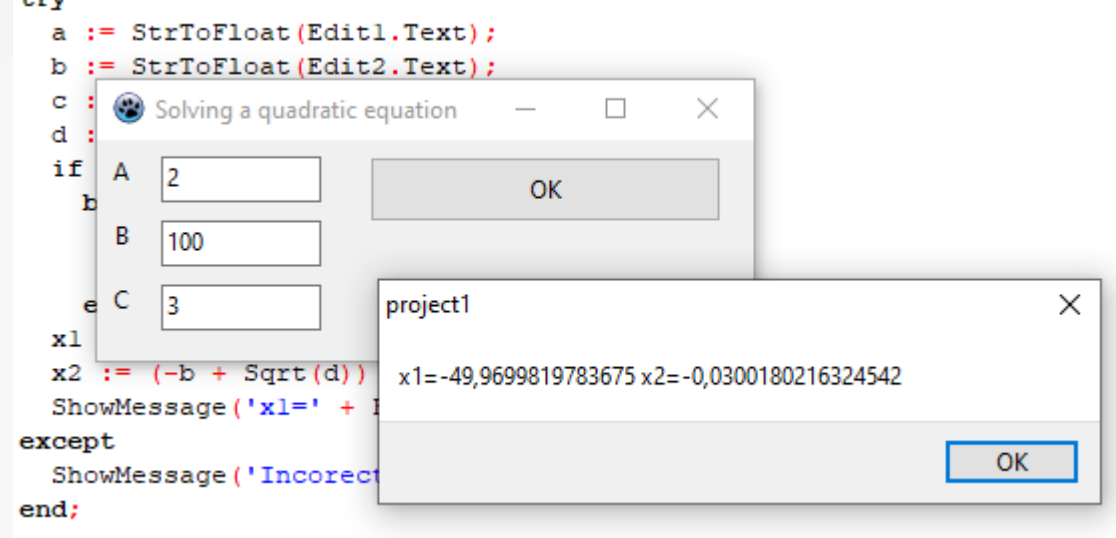

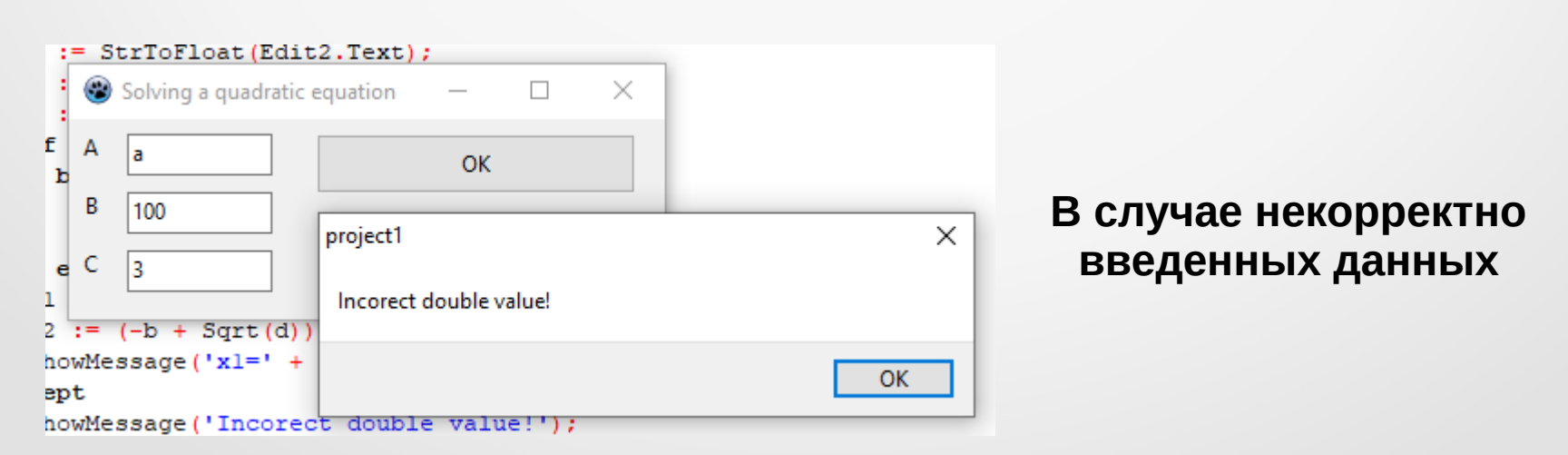

#### **Embarcadero RAD Studio**

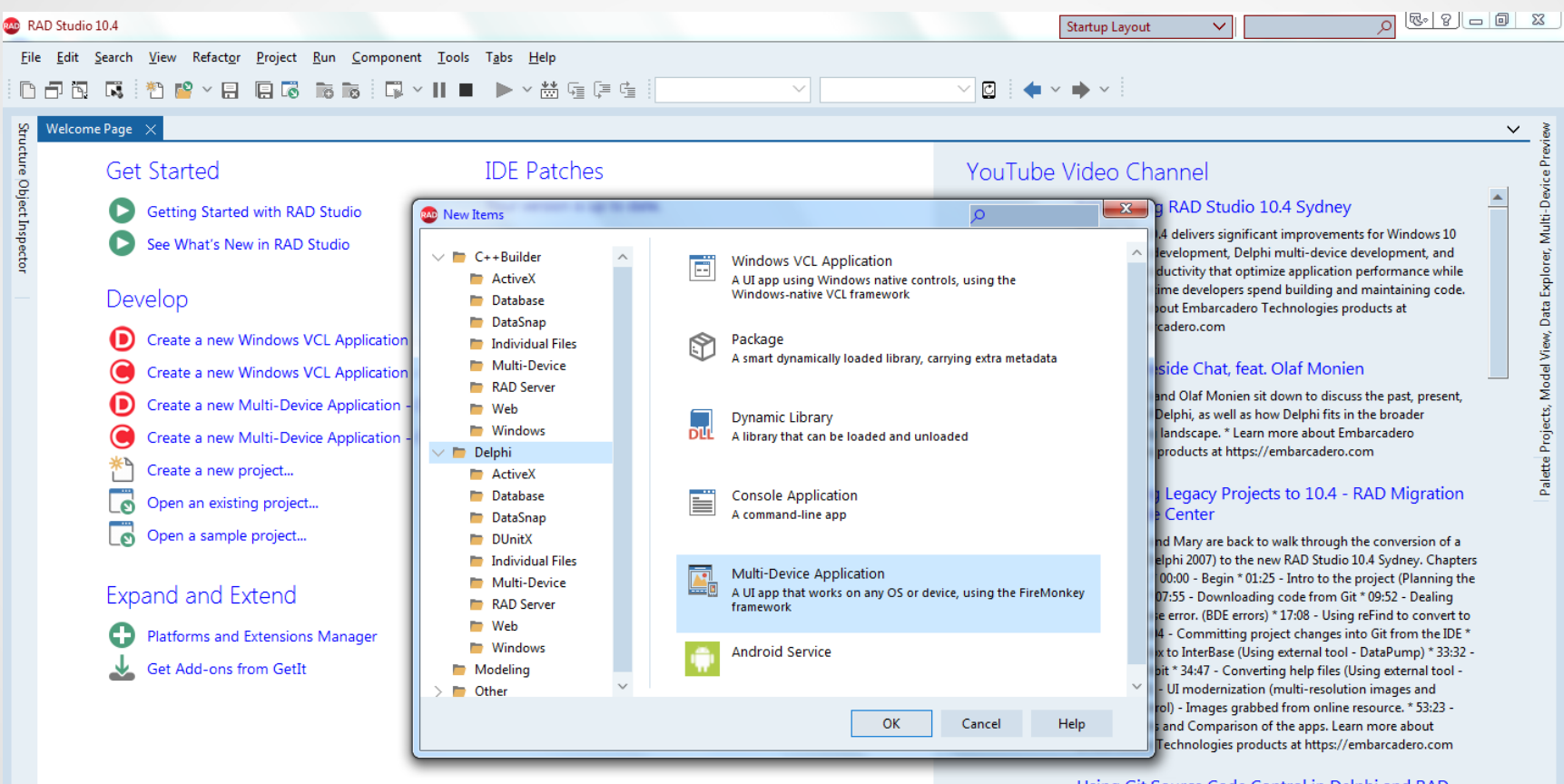

Using Git Source Code Control in Delphi and RAD Studio, feat, Ian Barker

Are you still using zip files for source code 'control'? Or perhaps you

Hide Feeds

#### **Microsoft Visual Studio**

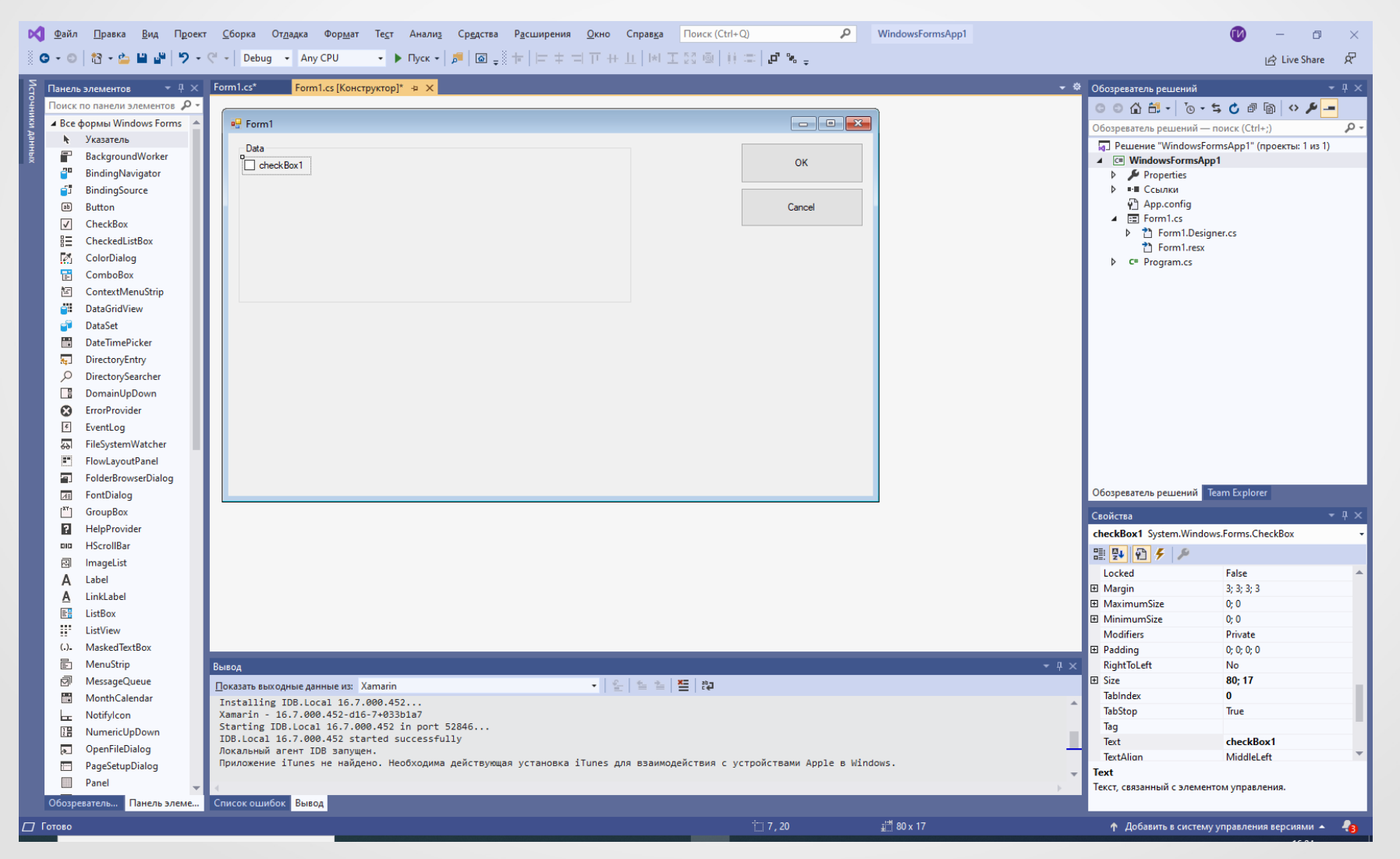

#### **Qt Creator**

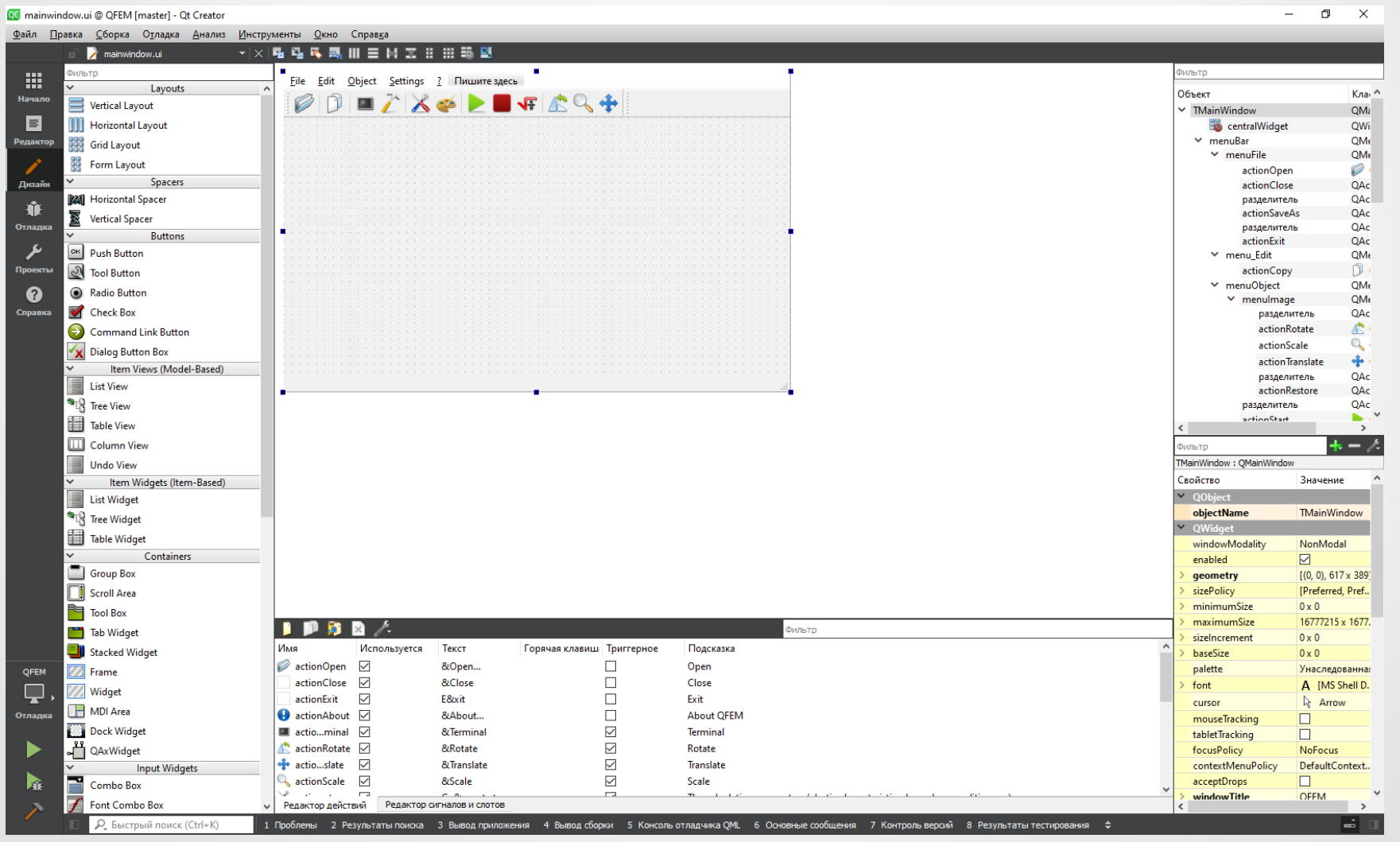

23

#### **Code::Blocks**

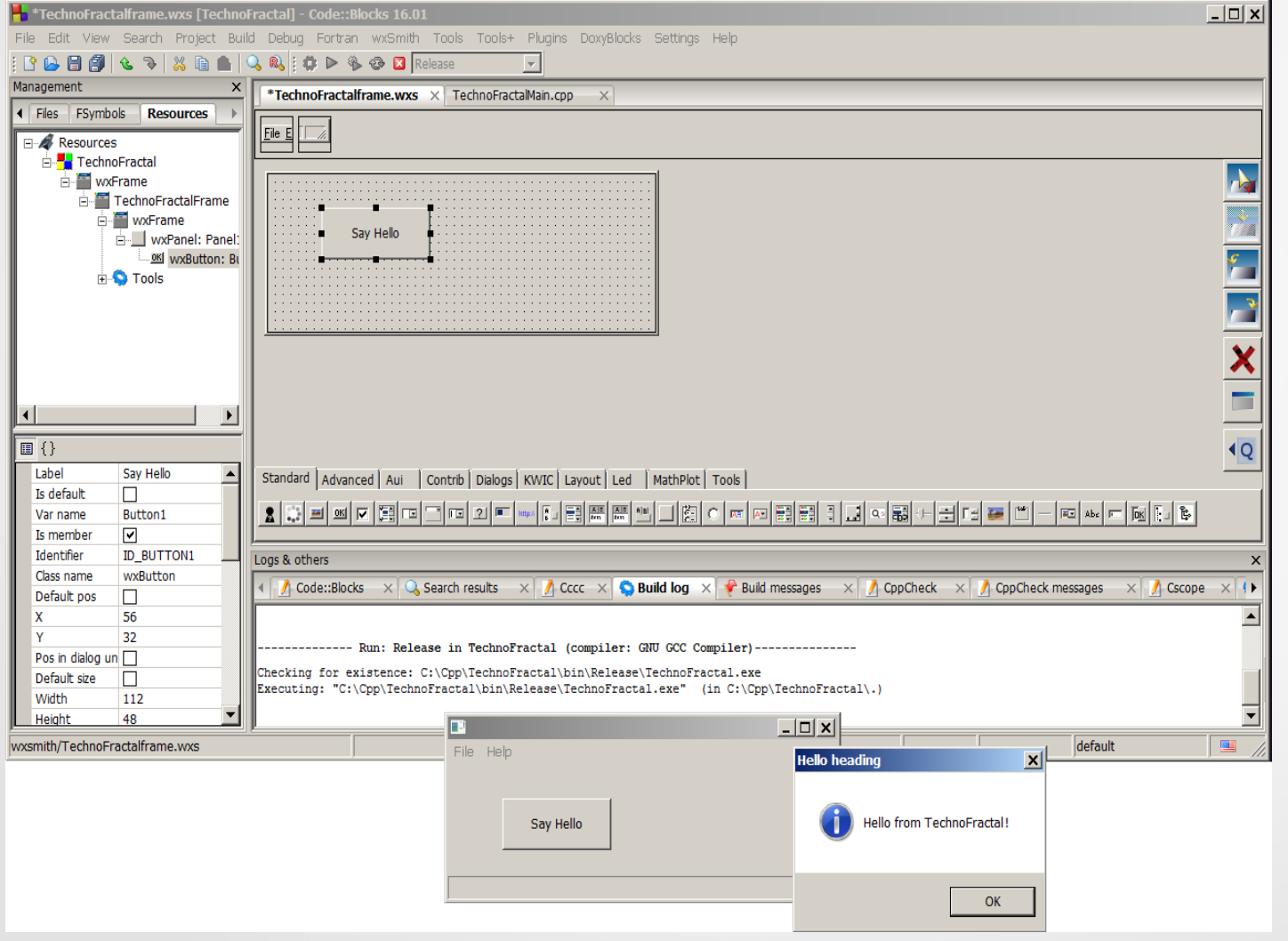

24